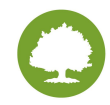

#### **Audience/ Users**: CA, MA, RN, PCP, CIS

**Care Model Considerations:** [Details to consider which impact or influence how we provide care to our patients. Caroline can help with this if needed.]

### **This Guide Will Cover:**

Importing [Documents](#page-0-0)

Moving a [Document](#page-2-0) Between Patients

Deleting a [Document](#page-3-0)

## <span id="page-0-0"></span>Importing Documents

1. To get into the document import module, select **Document Import** from the **System** tab at the top or select the folder picture from the icons on the right.

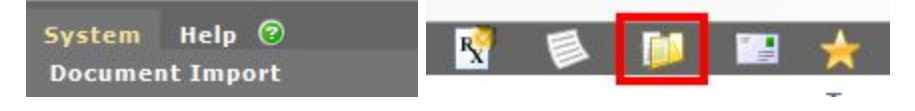

- 2. Select a patient by clicking the to search or typing in the patient ID number in the provided field.
- 3. Upload a document using the provided icons.

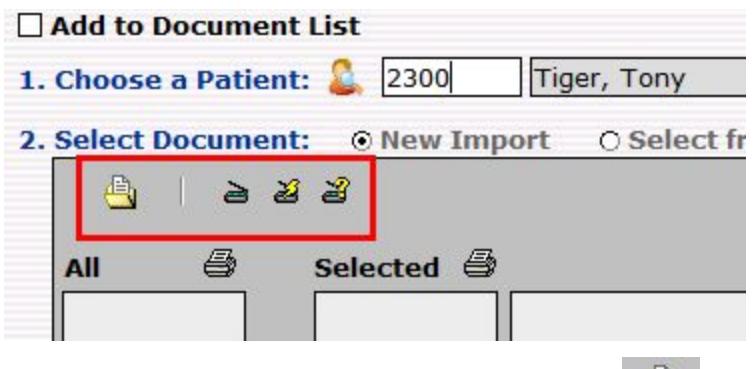

a. To upload a document from the file system, use the  $\Box$  icon.

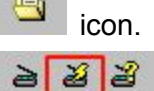

b. To upload a document from a scanning device use

4. If the document is associated with an order, select an order from the list provided. If not, check the box for **No Orders Selected**

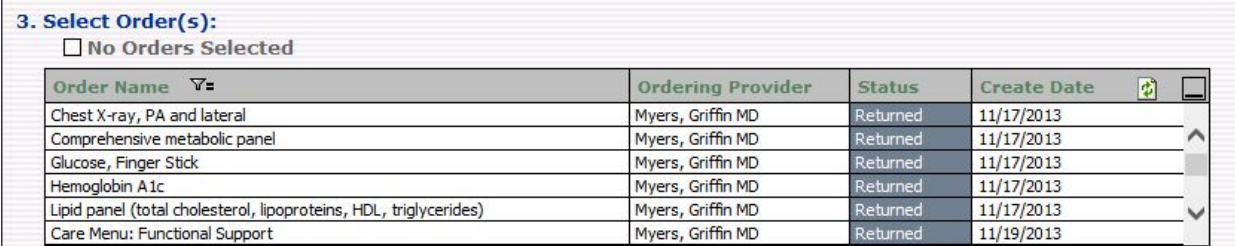

5. Enter the date that corresponds with the document

4. Select Date: 04/18/2017  $\overline{\phantom{a}}$ 

6. If you wish to rename the document, select the checkbox next to the **Document Name** field.

 $\times$  *Q* Override 5. Document Name: Document Name Here

7. Use the drop down menu to select a **Document Type.**

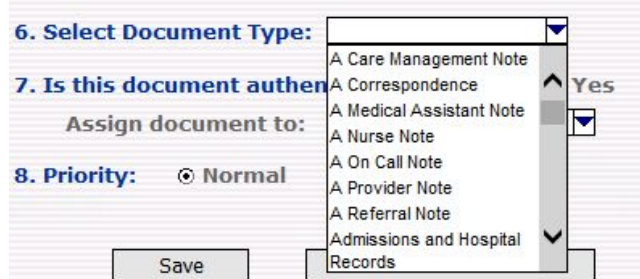

8. If the document has not been reviewed and signed by the Provider, select the **No** option next to number 7. Then, use the drop down to assign the document to a provider.

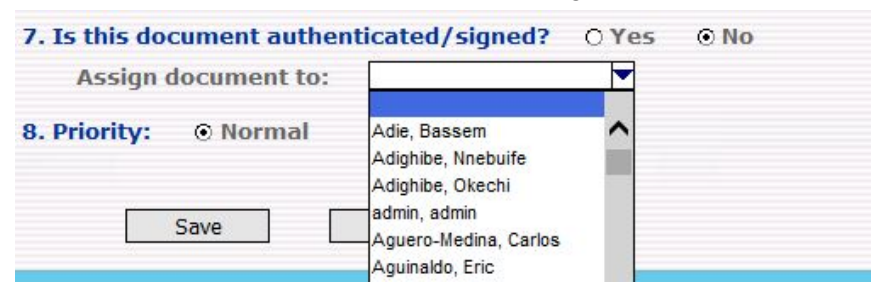

9. If the Provider has reviewed the document, select **Yes** and the choose the Provider from the drop down list.

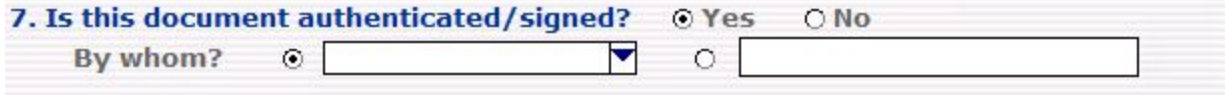

10. Select the Priority : **Normal** or **High**

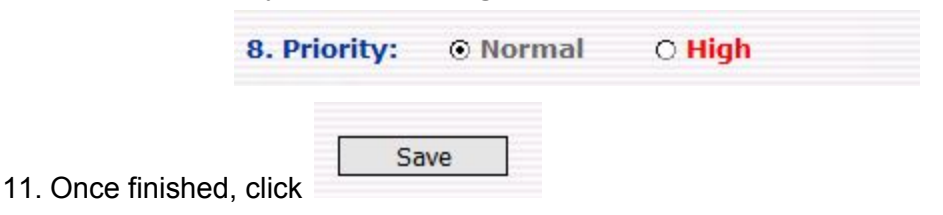

# <span id="page-2-0"></span>Moving a Document Between Patients

1. Go to the **Chart** menu and select **Manage Documents**.

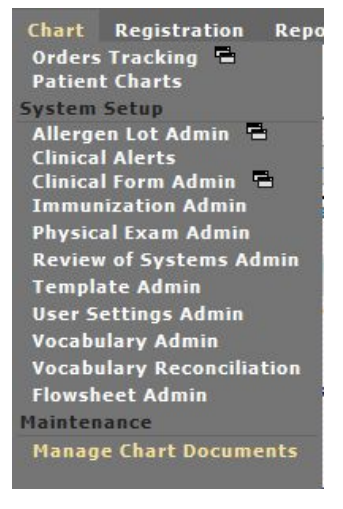

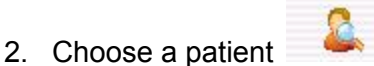

- 3. Click the document you wish to move.
- 4. Click **Move to Other Patient** on the left side. (Not available if the document is a report from a Burdick clinical device.)

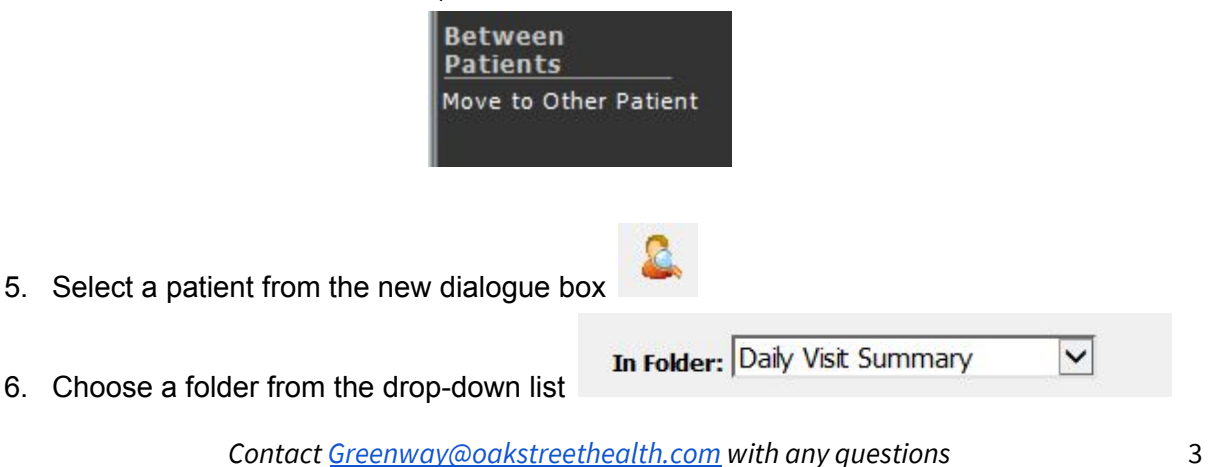

- 7. Click **Yes**.
- 8. Select a reason for the move:

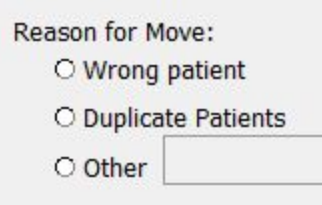

9. Click **OK**.

## <span id="page-3-0"></span>Deleting a Document

1. Once you are in the patient's **Chart**, select **Manage Chart Documents**

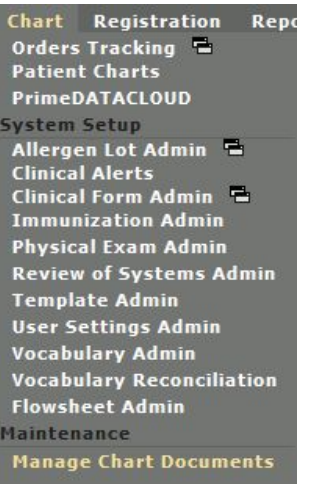

2. You can also locate this function from the **Documents** tab, and then under **Viewing Options**

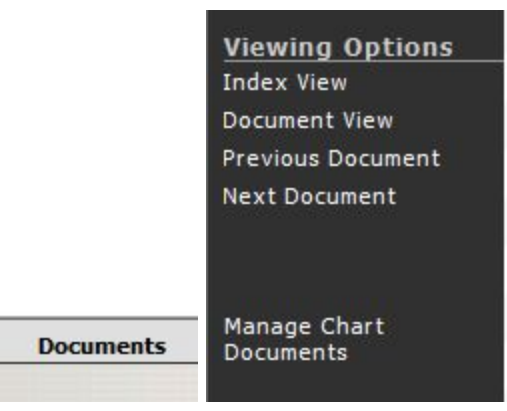

4. Under **Within Patient**, you will now have the option to **Delete** the selected document.

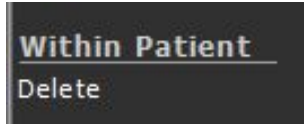

5. You will receive a caution message. Select **Yes** and the reason why you are deleting the document.

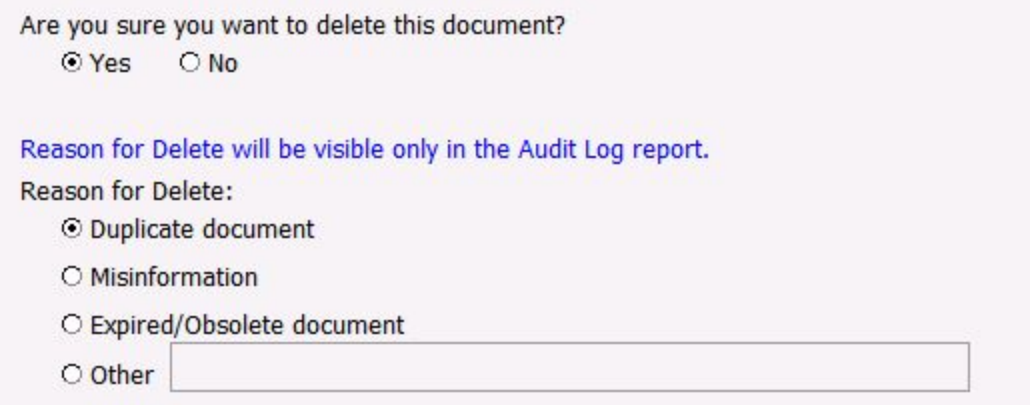

6. Select **OK** and the document is now removed from the patient chart.